## Moodle Single Sign-On: New User

- 1. Navigate to [https://moodle.greensboro.edu](https://moodle.greensboro.edu/)
- 2. Click on the "Microsoft" button:

Log in using your account on:

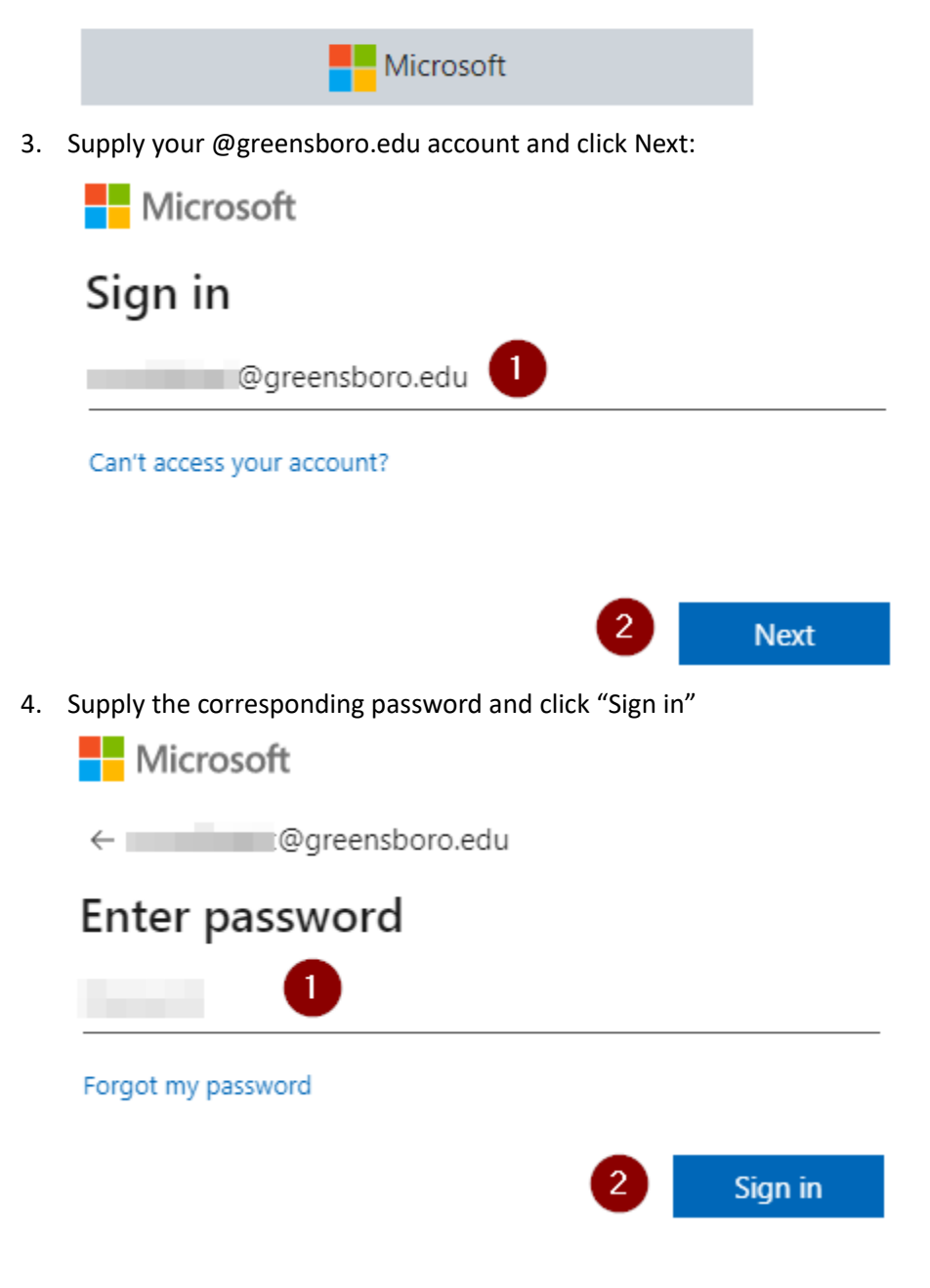

5. If asked, choose your preference here:

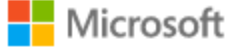

moodletest@greensboro.edu

## Stay signed in?

Do this to reduce the number of times you are asked to sign in.

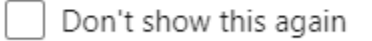

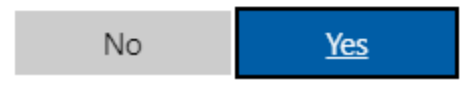

6. If you see the screen below, stating "More information required," please click "Next" to setup Multifactor authentication

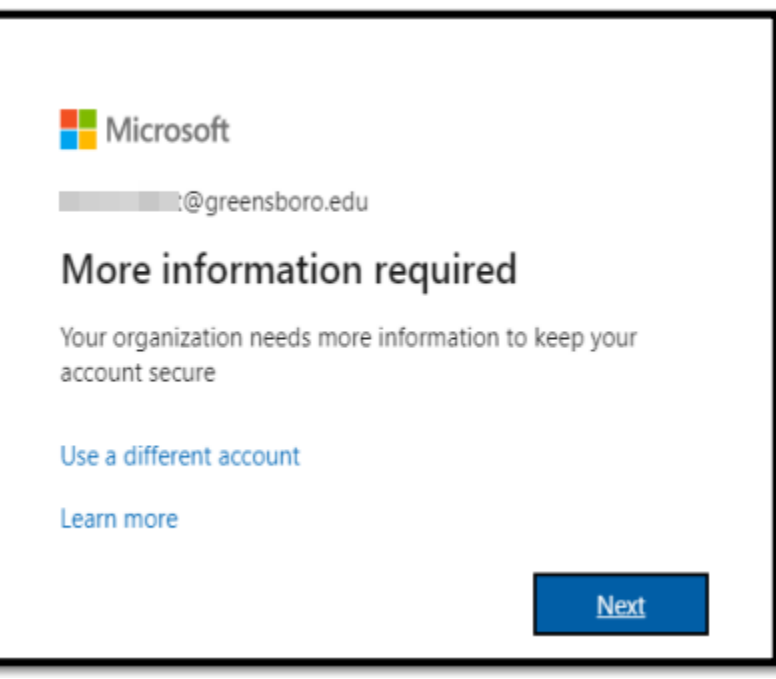

7. Click "I want to setup a different method"

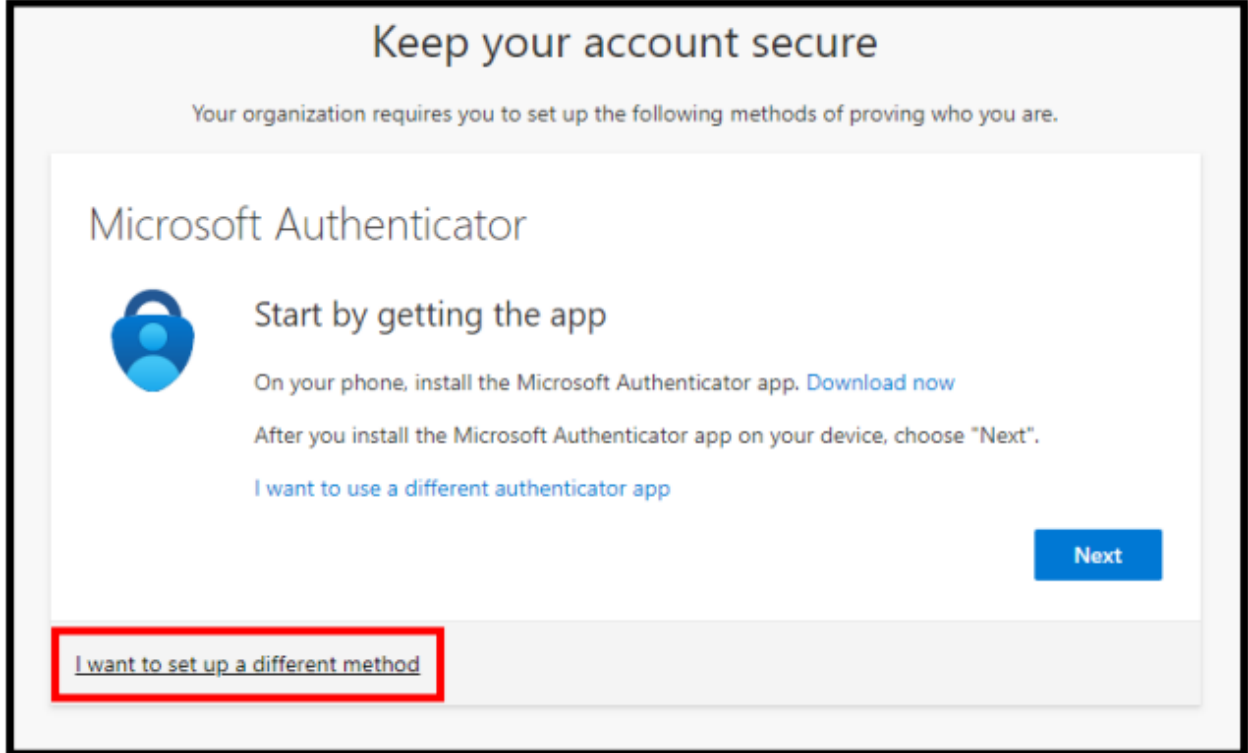

8. From the drop down menu, select "Phone" and click "Confirm." Although phone is **preferred**, if you do not have a phone, select "Email" from the drop down menu and complete accordingly **using a personal email address** – not your @greensboro.edu account:

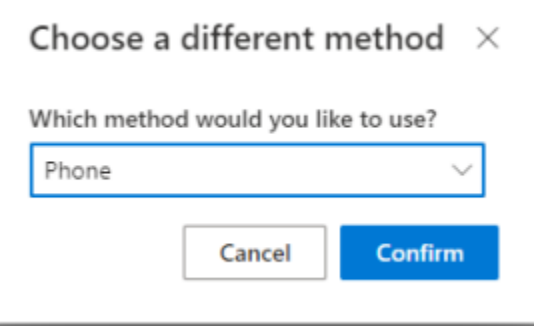

9. Enter your phone number in the text box and click next:

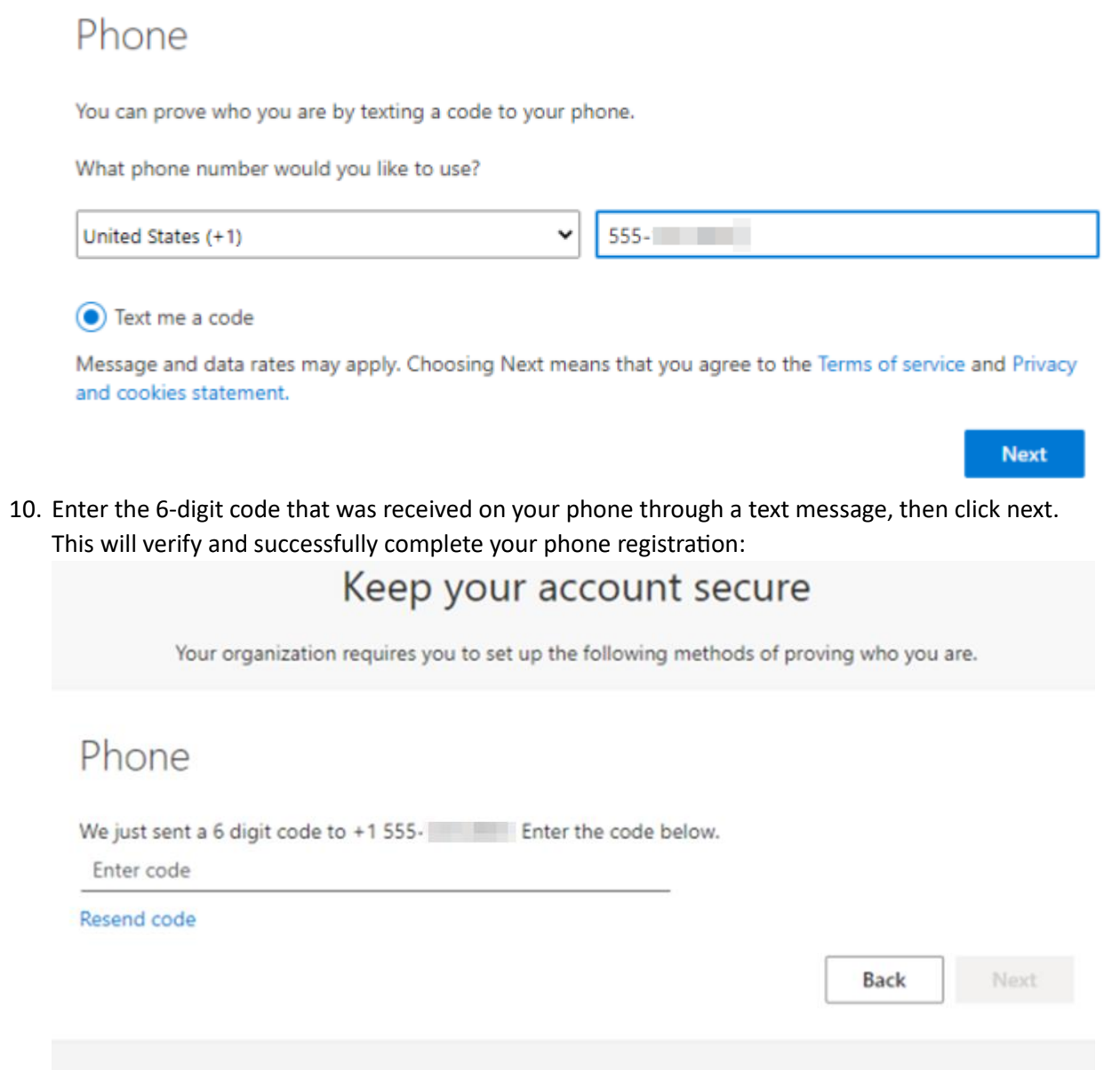

I want to set up a different method

11. Click "Next" on the verification screen, and then "Done" on the final screen to complete your MFA setup:

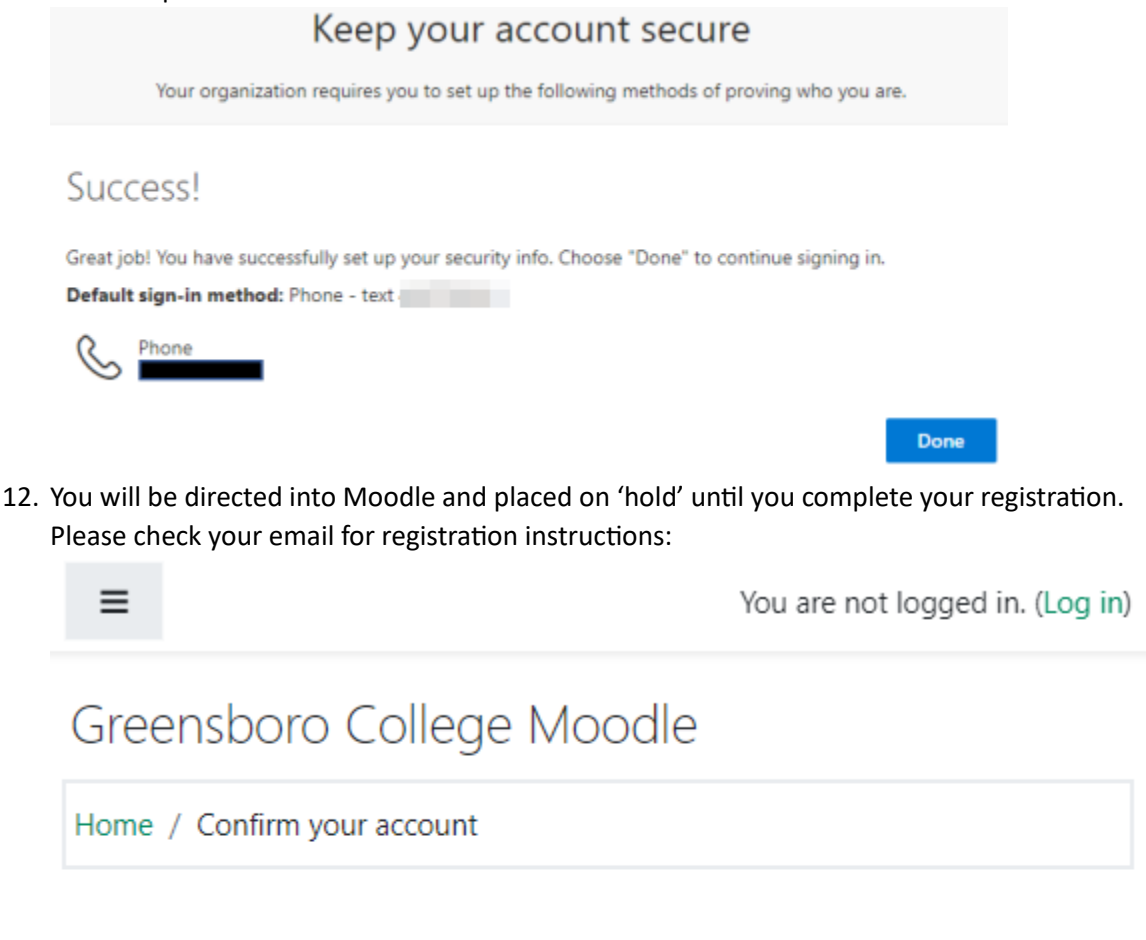

An email should have been sent to your address at **the community Contractor and Anti-**

It contains easy instructions to complete your registration.

If you continue to have difficulty, contact the site administrator.

## Continue

Clicking on "Continue" will take you back to the main Moodle login screen.

13. In your email inbox, you'll see a message that looks like this:

Greensboro College Moodle: account confirmation  $\mathbb{S} \setminus$ 

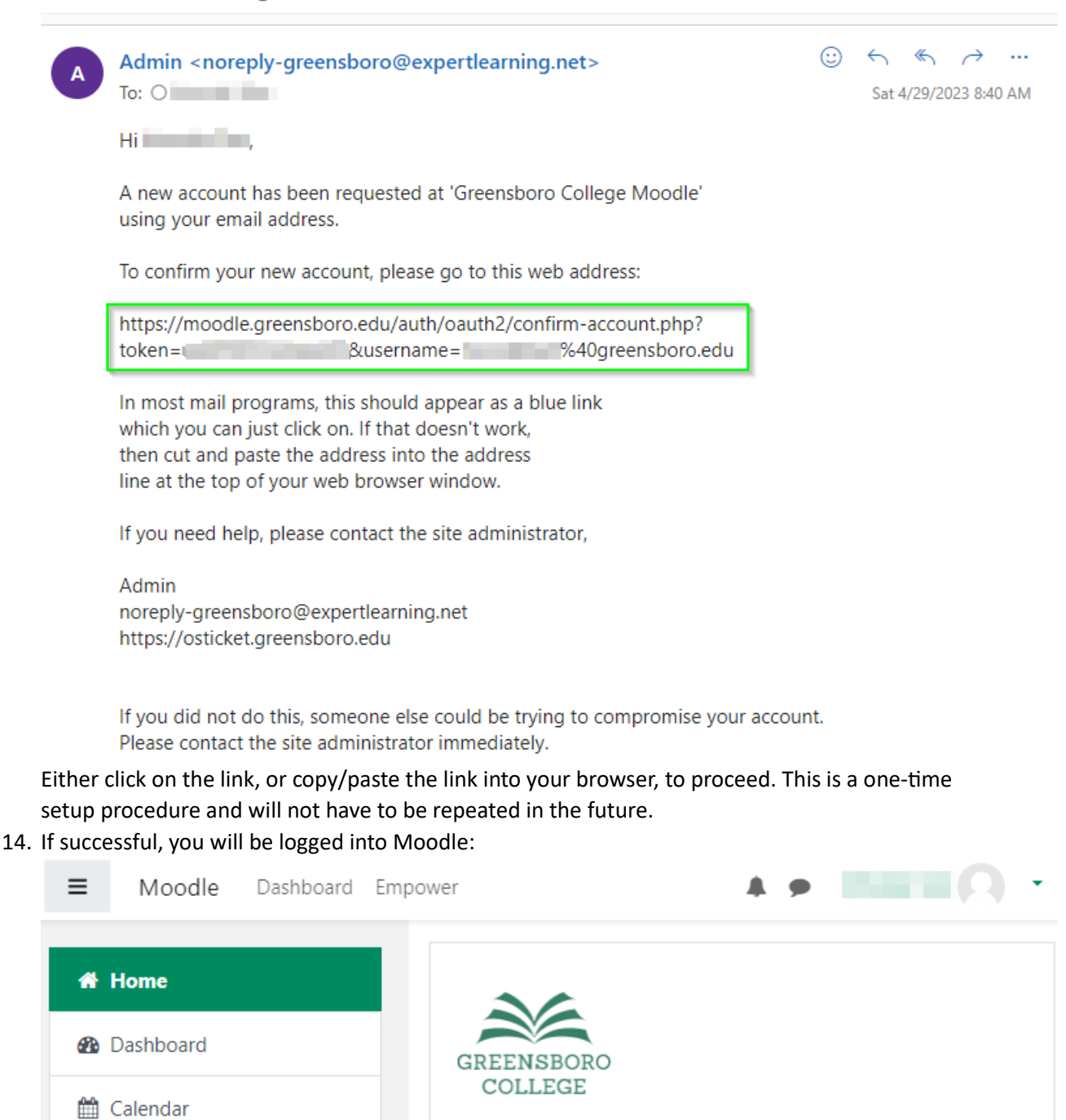

 $\mathfrak{S}$  .

15. Moving forward, simply sign in using the "Microsoft" button outlined in step 2 of this document.

Private files